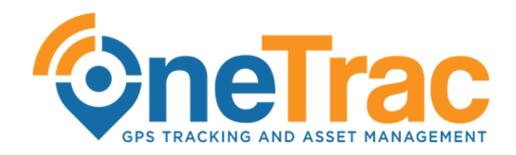

OneTrac GPS User Manual Revision 4.3 24131

# **Table of Contents**

| 1.0 - Getting started                                 | 4  |
|-------------------------------------------------------|----|
| 2.0 - Workspace overview                              | 5  |
| 3.0 - My account                                      | 8  |
| 4.1 - Creating and activating tracker (Automatically) | 9  |
| 5.0 - Setup                                           | 10 |
| 7.0 - Device management                               | 12 |
| 8.0 - Tools: Overview                                 | 19 |
| 8.1 - Tools: Alerts                                   | 20 |
| 8.2 - Tools: Geofencing                               | 28 |
| 8.3 - Tools: Reports                                  | 30 |
| 8.4 - Tools: Other                                    | 33 |
| 8.5 - Tools: Camera/Media                             | 34 |
| 8.6 - Tools: Tasks                                    | 36 |
| 8.7 –Tools Maintenance                                | 39 |

# **Table of Contents**

| 8.8 - Tools: Dashboard                  | 42  |
|-----------------------------------------|-----|
| 8.9 -Tools: Sharing                     | .44 |
| 9.0 - Widgets                           | 46  |
| 10.0 - Reports: Samples                 | 49  |
| 11 Creating and activating mobile phone | 54  |

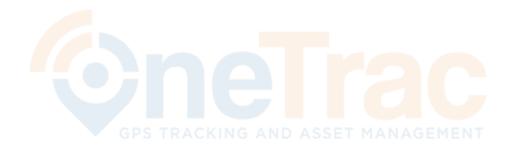

#### 1. Getting Started

First of all, please create a new account by visiting the **register unit** at www.onetrac.pro:

- 1. You will receive an email once the unit has been registered to your email
- 2. Enter your email and use the password that was emailed to you when you registered your device:

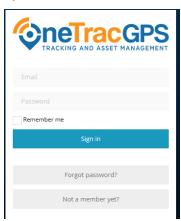

When you log in for the first time the system may ask what tracking server to use. Select the one that would apply to your location

Select tracking server from select box:

GPS TRACKING AND ASSET MANAGEMENT

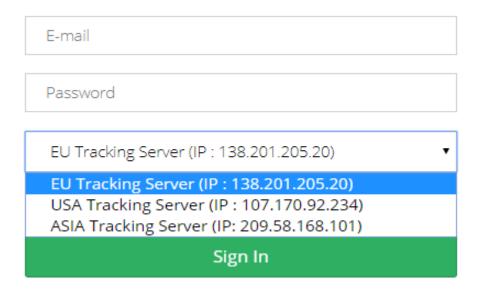

#### 2. Workspace Overview

After logging in, you will be redirected to the platform main page. This page allows to access most common tracking features and settings, monitor object position on map and get detailed information such as speed, address, coordinates, history and more.

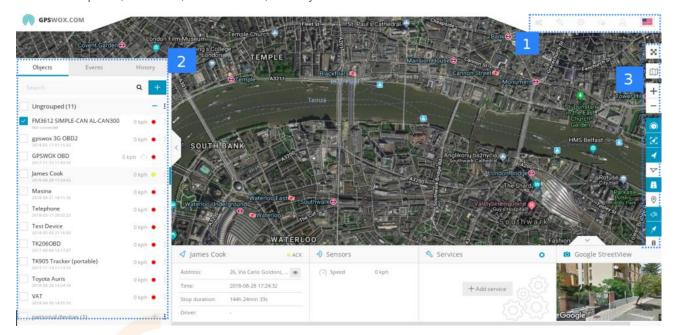

- 1. Menu
- 2. Navigation panel
- 3. Map control

#### SPS TRACKING AND ASSET MANAGEMENT

#### Menu

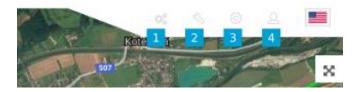

Menu is used to quickly access frequently used tools and settings. Also you can easily change your language by clicking flag at the top right corner. Please check separate user manual pages for Tools, Setup and My Account.

#### **Navigation Panel**

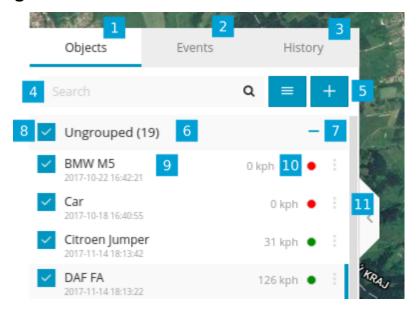

- 1. Objects tab view and manage all devices
- 2. Events tab history of events and alerts/notifications can be viewed (overspeeding, geofence alert, low battery, etc.)
- 3. History tab view detailed history for each gps device, graphs, data log
- 4. Search find devices by name or imei
- 5. Add device add new gps devices (Must be registered first)
- 6. Groups group name and number of devices in that group
- 7. Groups expander expand or collapse groups
- 8. Visibility checkbox turns on or off objects visibility on map AGEMENT
- Object information device name, date, time of last received location, online/idle/offline status
- 10. Speed shows current object speed
- **11. Edit Object** change device icon, assign to a group, add and manage sensors, follow, accuracy settings and more.

## Object details panel

When you click on the icon unit itself:

This panel allows you to see more information about object. It appears when you select your object. There are 2 options: show less(standard) and show more.

In show less popup you will see address, stop duration, sensors. In show more popup (...) you will see additional information like services, protocol, etc.

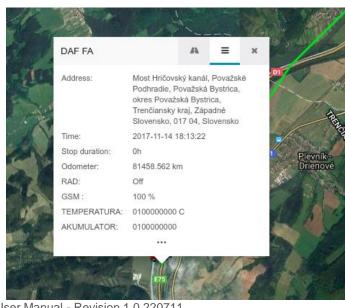

#### **Map Control**

- Full screen mode hides all tools and shows only gps devices in the map
- Change map change map to streets, satellite and more
- 3. **Zoom** zoom in and out in the map
- Objects tickbox show or hide objects in the map
- Geofences tickbox show or hide geofences in the map
- **6. Routes tickbox** show or hide routes in the map
- 7. POI tickbox show or hide POI in the map
- **8. Show names** show or hide objects names above icon in the map
- Show tails show or hide objects tails in the map
- 10. Live Traffic on your screen

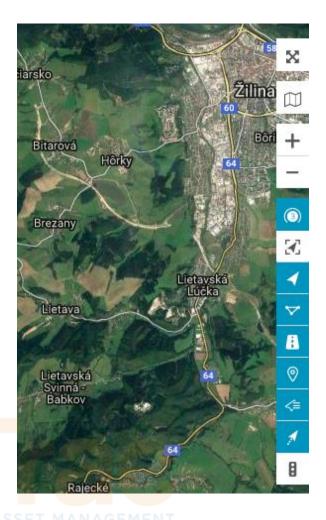

Make sure you download the mobile version of OneTrac GPS monitoring platform from either Apple or Play Store Search "OneTrac GPS Client" Your login will be the same for your mobile device

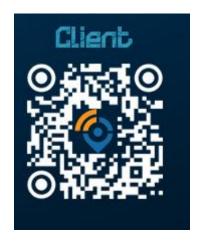

#### 3. My Account

# Membership

In membership window you can review your subscription plan, devices limit, expiration date and your account email. To upgrade membership, please click "Change membership"

## **Device Plans**

To renew your subscription choose one of your devices and select the plan

# **Change password**

To change your password, click change password and you will be redirected to the new form where you can change your password.

# **Support**

If you have any difficulties connecting your device or have questions, please contact our support team at <a href="mailto:support@onetrac.pro">support@onetrac.pro</a>.

# Log out

GPS TRACKING AND ASSET MANAGEMENT

Click log out to exit from gps server platform.

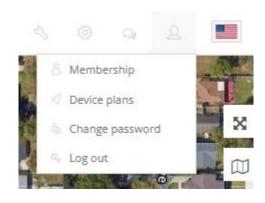

### 4.1 Creating and activating GPS devices (automatically)

**Creating a device** that allows you to configure a GPS tracking device to send data to your server without having to manually set it up

All of our devices are pre loaded to work right out of the box once you have registred the unit and received your log in credentials.

To get started in creating and configuring a device, on the left panel under the "Devices" tab select the "+" icon.

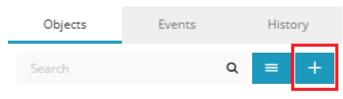

No devices.

A new menu will appear asking to fill out the name of the object and IMEI. The IMEI of the device can be found printed in a sticker on the device As well as the box. Once the information is filled out, the unit should apprear in your list of assets. You DO NOT HAVE TO CLICK GPS ACTIVATION.

#### 5.0 Setup

In setup window you can setup multiple settings for all your gps trackers, create groups, drivers, custom events, sms gateway, sms templates, gprs templates.

#### Main

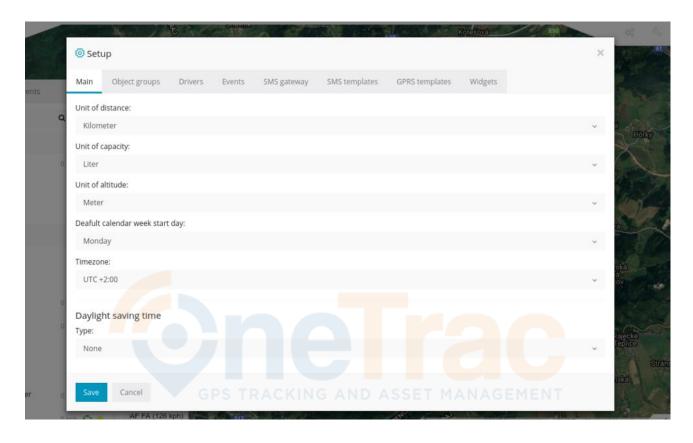

In the main tab you can define speed, capacity, altitude measurements and also select timezone for all your gps trackers. At the bottom there is server region and IP address you are logged in to. For daylight saving time (DST) it is always recommended to use Automatic option and select your own country.

MAKE SURE YOUR TIME ZONE IS

ACCURATE IN THE SETUP-MAIN SCREEN

EASTERN= UTC -5

CENTRAL= UTC-6

MOUNTAIN = UTC-7

PACIFIC= UTC-8

# **Object groups**

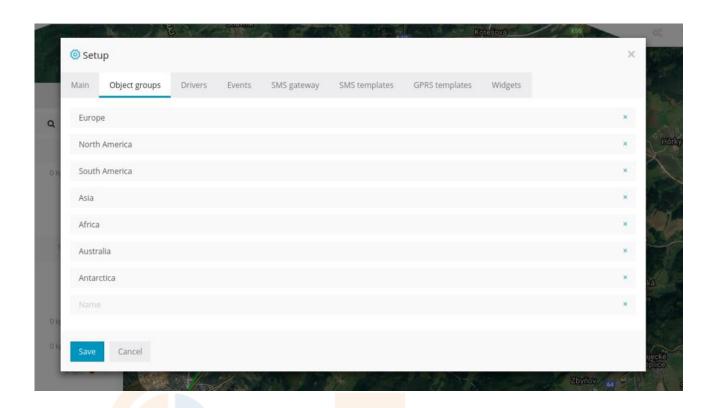

In "Object groups" tab you can create groups for your gps devices. To assign a device of your created group, go to *Object->Edit->Advanced->Group*, select your created group and click *Save*.

GPS TRACKING AND ASSET MANAGEMENT

## 7.0 Device Management

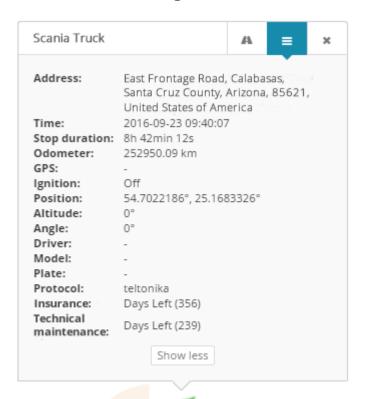

In the minimized popup window you can monitor basic information and sensors. Once you click "Show more", you will see all available information for this device including sensors, services, additional data. If you want to check what parameters your device is sending, please visit sensor management section.

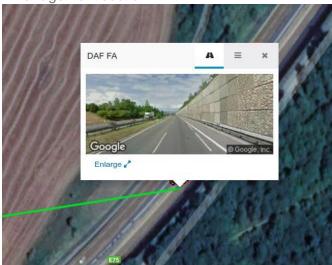

It is also possible to use "street preview" while monitoring your device. This window will refresh automatically once your device is moving, so you can "street preview" in real time.

# **Object quick tools**

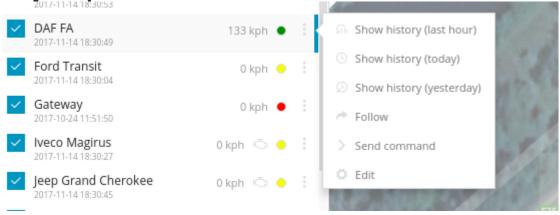

- 1. **Show history** this will instantly show history of the object for most common selected period.
- **2. Follow** new window will appear where you will be able to monitor each object individually, you can open multiple windows at the same time.
- 3. Send command quick access to send command to the device via gprs.
- **4. Edit** edit device name, imei, accuracy, change icon, add services and more.

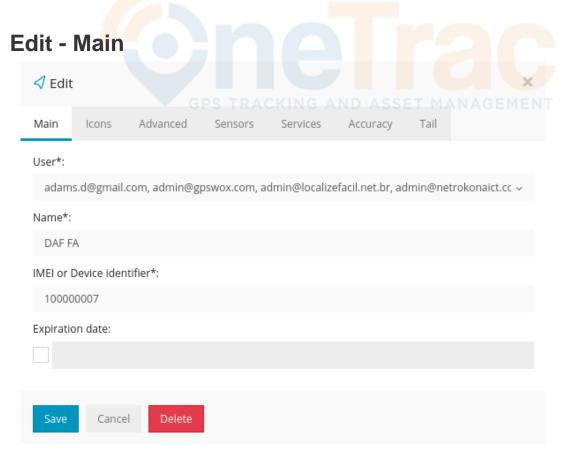

To add device all is required is name and device imei or identifier. You can edit name and imei anytime.

#### **Edit - Icons**

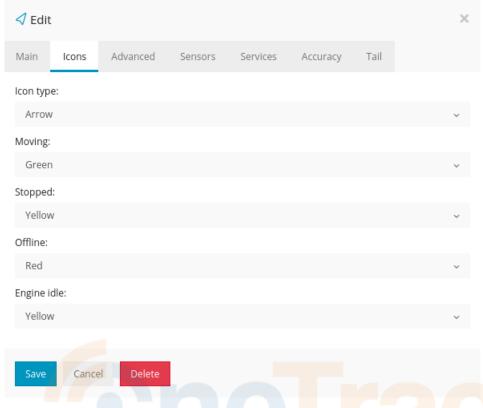

#### Icon type:

- **Arrow** arrow with direction and color(green, yellow, red) will be shown. This is default and recommended selection as it gives you the most control and information.
- Rotating icon vehicle icon visible from the top will be show, it will rotate according to the direction.
- **Icon** simple icon will be shown without direction and status.

#### Icon type - Arrow. There are 4 states:

- Moving when device speed is higher than minimum speed defined in edit->accuracy->min. moving speed
- **Stopped** -when device speed is lower than minimum speed defined in edit->accuracy->min. moving speed
- Offline if device is not sending information to the server 5 or more minutes or is disconnected from the gps server
- Engine idle for engine idle to be active, you need to add sensor for ignition on/off or engine on/off and then add that sensors in edit->accuracy->engine hours(switch from gps). Engine idle means that ignition/engine is on but device is not moving.

#### **Edit - Advanced**

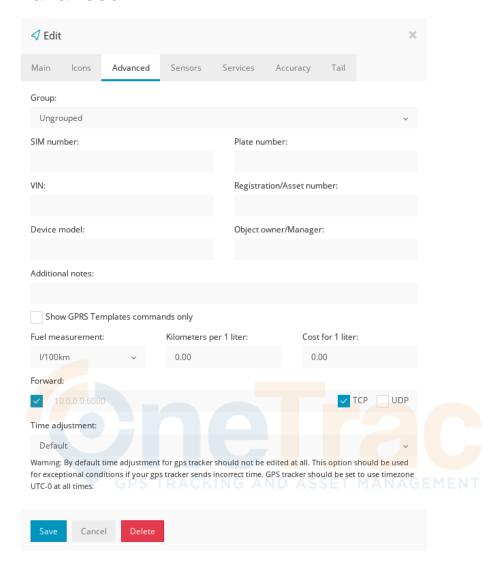

In advanced section you can fill in optional information, assign device to the group(to create new group please go to Setup->Groups->Add).

- Show GPRS Templates commands only if you tick it, then only custom gprs
  commands will be showed for your device in Tools->Send command. GPRS templates can
  be created in Setup->GPRS Templates
- **Fuel measurement** if you do not have fuel sensors connected to your gps device, you can input measurements here so they will correspond in history and reports.
- Forward Platform will copy and send raw device data to given IP and port in UDP or TCP connection.
- **Time adjustment** this will manually adjust time individually for selected gps device. Used only in those cases, when you are unable to set timezone to UTC 0 for your device.

.

# **Edit - Services**

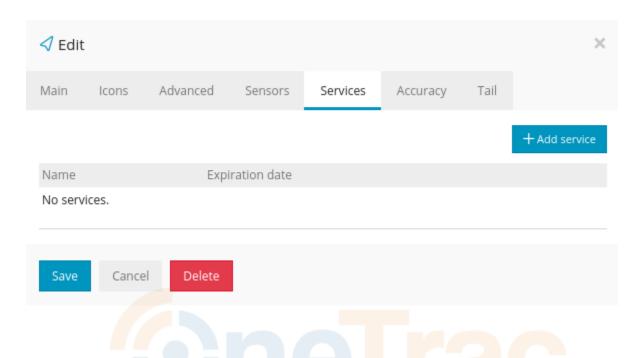

Services are used to monitor insurance, technical maintenance, oil change, car parts deprecation, etc.

# **Edit - Accuracy**

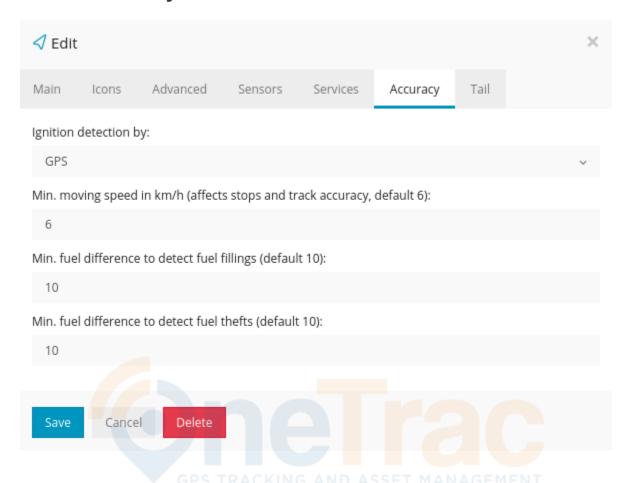

- Engine hours default selection is GPS, but if you have ignition or engine sensor connected to your gps tracker it is highly recommended to select it here. Once selected, if ignition is off you will not see unnecessary history(like drifting), engine hours, distance, events like geofence or overspeed will not be triggered, therefore you will get the most accurate information including reports.
- Min. moving speed if speed is below min. speed, moving will not be registered.
- Min. fuel difference to detect fuel fillings if sensor value increases instantly by 10 units or more, fuel filling will be detected.
- Min. fuel difference to detect fuel thefts if sensor value decreases instantly by 10 units or more, fuel theft will be detected.

To prevent the platform from registering false movement when staying at one location and GPS points are not accurate "Min. Moving speed' value should be increased. Additionally if device has an ignition sensor - adding it will stop platform registering location points when object ignition is off.

# **Edit - Tail**

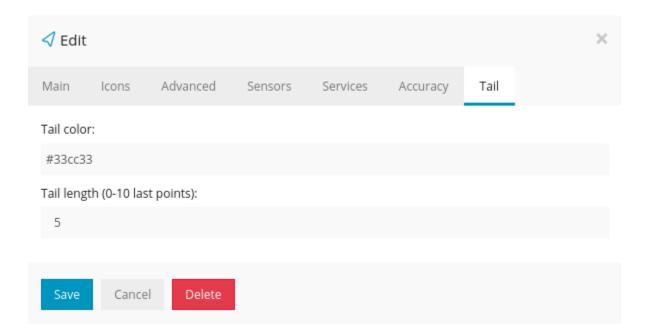

- Tail color select color of the object tail
- Tail length how long is the tail

GPS TRACKING AND ASSET MANAGEMENT

#### 8.0 Tools: Overview

Tools are used to create alerts/notifications, geofences, POI's, send commands to GPS trackers, generate reports and many more.

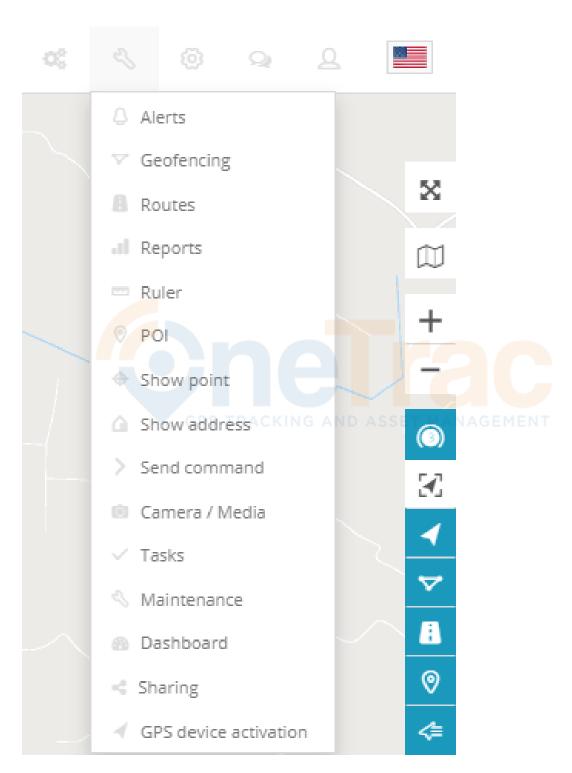

#### 8.1 Tools: Alerts

To create an alert choose "Alerts" in "Tools" menu on the main map window and press "Add alert" button (blue "+" symbol icon) on alerts panel.

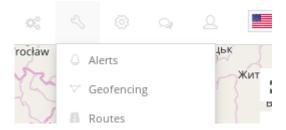

A new panel window will be opened. Start creating an alert by filling required information.

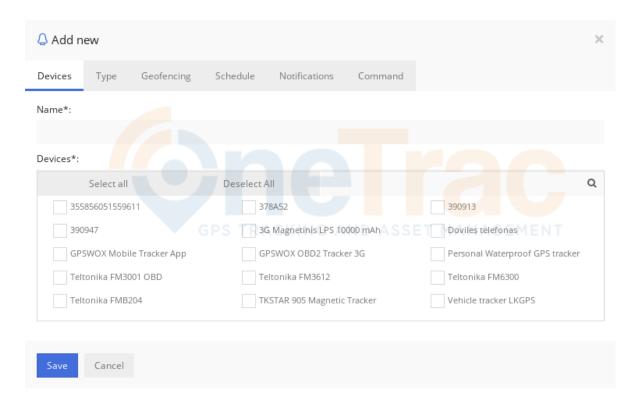

#### **Devices**

Enter alert name (required) and select objects (required) for which alert will generate.

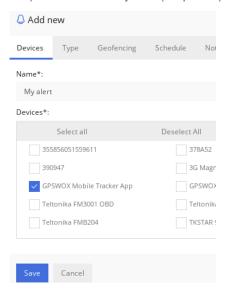

# **Type**

Select alert type from the list. There are several alerts to choose from. Many will not apply to personal assets being tracked

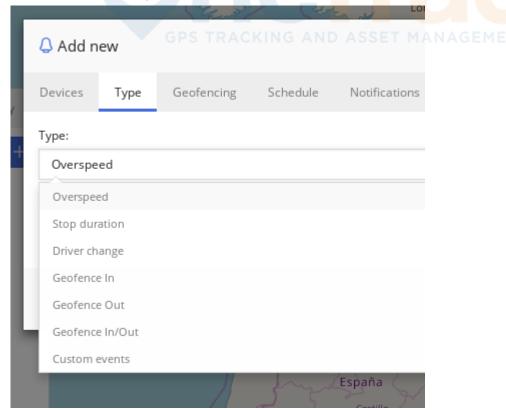

Overspeed - this alert will generate when objects overspeed the value entered.

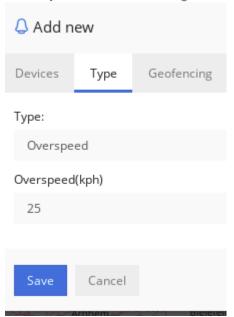

**Stop duration** - this alert will generate when object is not moving for defined time in minutes.

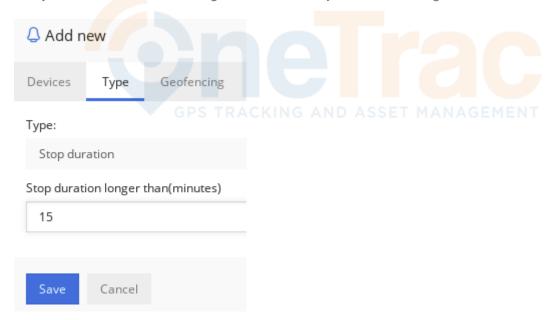

Geofence Out - this alert will generate when object travels out of geofence.

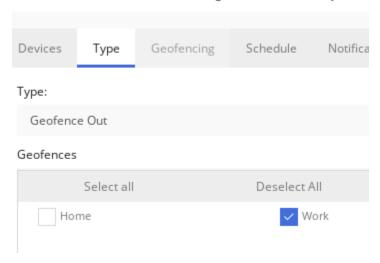

**Geofence In/Out** - this alert will generate when object travels in or out of geofence. Note that when selecting "Geofence In", "Geofence out" or "Geofence In/Out" alert types, "Geofencing" tab will be disabled.

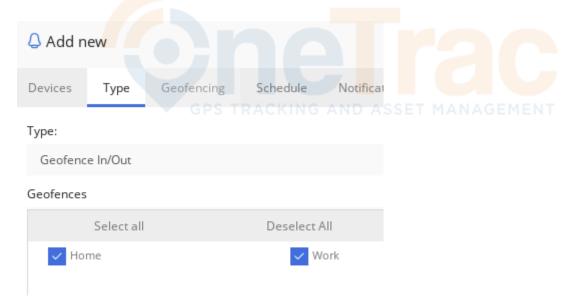

**Custom events** - this alert will generate when user created custom or system wide events are generated.

| Devices                | Туре           | Geofencing         | Schedule   | Notifications | Command |  |  |  |
|------------------------|----------------|--------------------|------------|---------------|---------|--|--|--|
| Туре:                  |                |                    |            |               |         |  |  |  |
| Custom events          |                |                    |            |               |         |  |  |  |
| Event                  |                |                    |            |               |         |  |  |  |
|                        | Select all     |                    | Deselect A | AII           |         |  |  |  |
| System e               | events         |                    |            |               |         |  |  |  |
| Ignition change (gt06) |                |                    |            |               |         |  |  |  |
| Custom                 | events         |                    |            |               |         |  |  |  |
| Sta                    | atus of igniti | on changed! (gt06) | )          |               |         |  |  |  |

# Geofencing

Select geofences that will generate alert when object will be moving inside or outside geofence. Please take note that you must first create a Geofence before you can set an alert to it. This will work together with other type of alerts. For example it will generate overspeed alert only when moving inside or outside geofence.

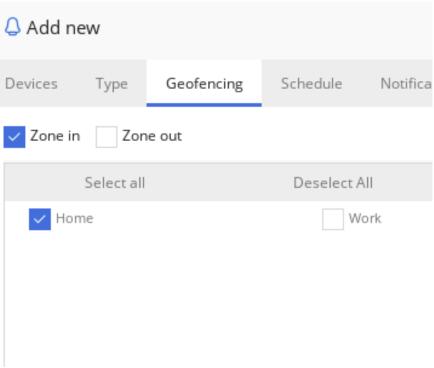

## **Schedule**

Select when alert will be active. Press the mouse and paint on the calendar table. One table item is 15 minutes. Exact time stamp can be seen by hovering over the item with a mouse. If you would like to always have the alert active click in the bottom right hand corner on always. You must click the schedule button and select a schedule or the alert will not notify you by either in app notification or by email

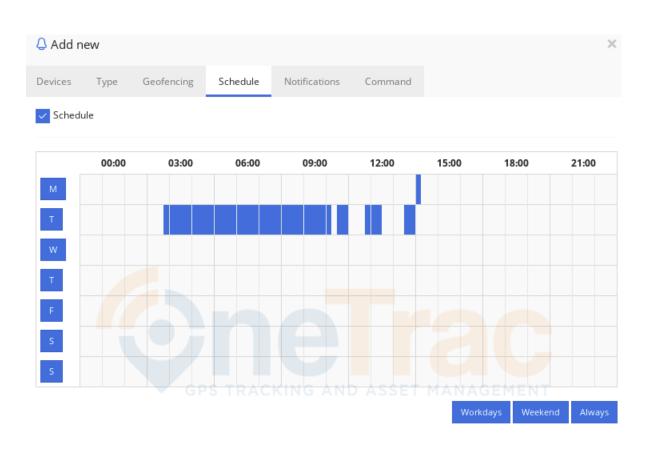

## **Notifications**

Select which notifications a user will get when alert generates.

There are sound notification that makes sound on web browser once alert generates and choose the color you would like the pop up on your desktop notification to be. The Pop up notification can be set to 5 seconds, 10 seconds or remain on screen until its clicked

Ignore notification if repeated within a certain number of minutes. Default 0

Push notifications should be selected so your phone app will give you a notification of an alert.

Make sure your enable notifications on your phone are set for the OneTrac GPS Client App.

Email notification will send an email to the email provided.

Weblink is only used if you are sharing alert information with another software program

Email notifications with sharing link will send a link to as many individuals as you would like to receive the notification. (Exp: A Friend or family member that you want to receive this alert)

Select Save to Save the Alert

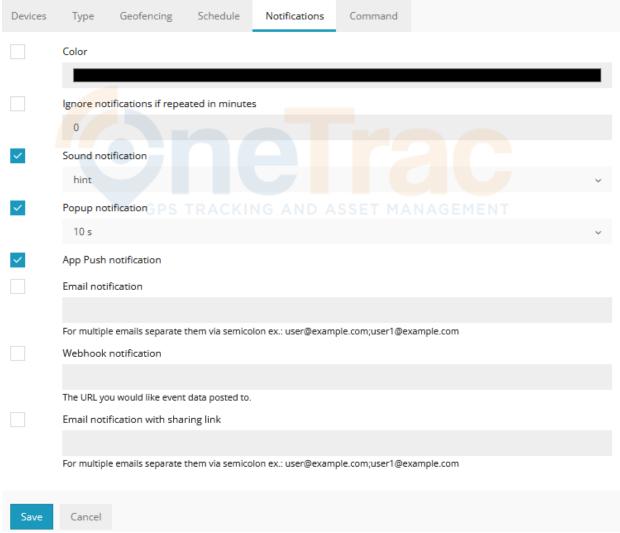

## Command

Select command to activate when alert generates. Command will be sent to device through GPRS network. (You will only use this tab if you are using a device with a engine cut off or SOS Device)

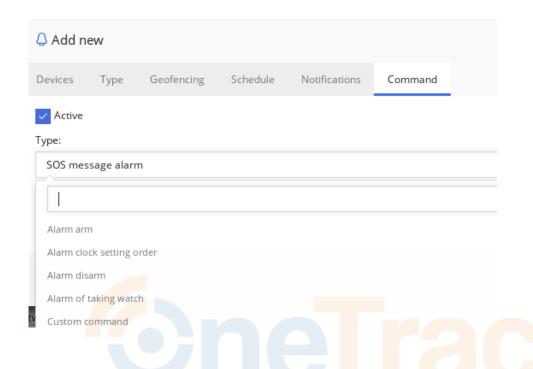

Pressing "Save" button will finish alert creation steps and closes alert creation window.

## 8.2 Tools: Geofencing

# Create a geofence

To create a new geofence, click *Tools->Geofencing->Click Plus Button*. Type in geofence name and select it's color, then click on the map to begin drawing geofence (Polygon or circle). When you finish drawing geofence, double click the last point and click *Save*. Leave Device as NONE. The device will be selected when you set up the alert for the Geofence

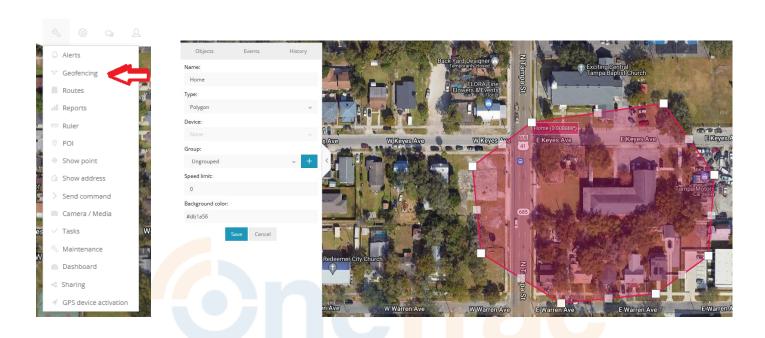

GPS TRACKING AND ASSET MANAGEMENT

Once geofence is created you can view them all on the list and edit anytime.

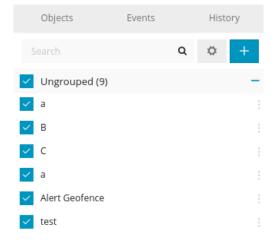

# Import and export

To import or export geofence click the button with a gear icon:

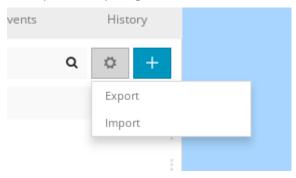

For export single, by groups, active and inactive geofences can be selected:

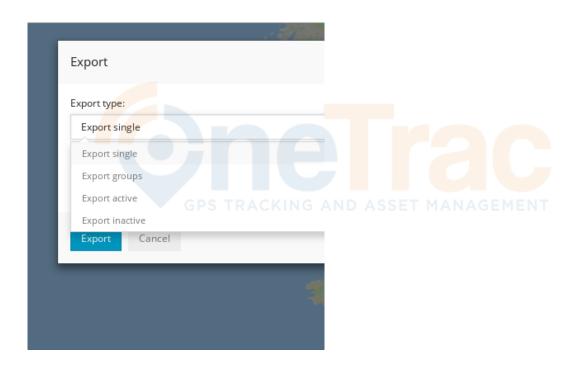

Export is saved in .gexp file.

For import only .gexp file can be used.

# 8.3 Tools: Reports

# **Reports**

To create a new report or schedule it, click *Tools->Reports* 

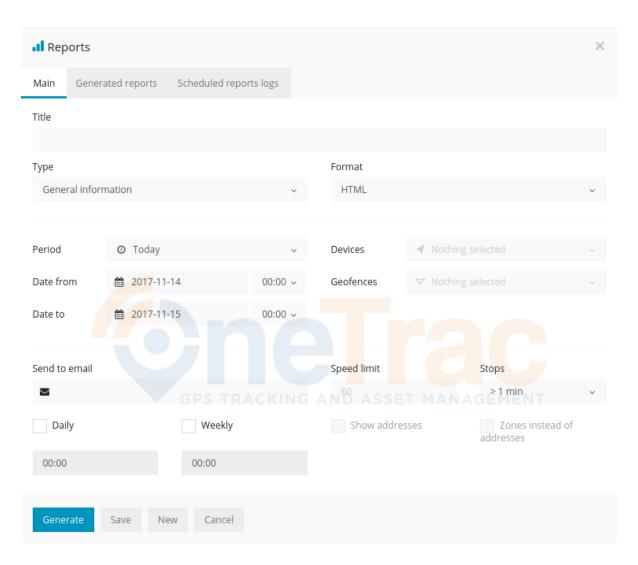

#### Report

- Title report title/name
- Type select report type
  - General information report shows some basic information: top speed, average speed, consumed fuel, route length etc.
  - General information (merged) general information displayed in a row.
  - Drives and stops same information as general report but added: objects stops and driving information, like duration of intervals between stops, address where object stopped.
  - Travel sheet displays coordinates and addresses of stops, fuel consumption, length between stops.
  - Overspeeds speeding cases will be displayed in report as well as additional information such as excess time, how much speed has been exceeded.
  - Underspeeds underspeeding cases will be displayed in the report.
  - o **Geofence in/out** entry/exit time in each zone and out zone, stay time in zone.
  - Events events information: event name coordinates and address, time.
  - Fuel level information about fuel level changes.
  - Fuel fillings object fuel fillings history.
  - o **Fuel thefts** object fuel thefts history.
- Format select format that report will be generated: PDF (for viewing in Adobe Acrobat Reader), HTML (for viewing in browser), XLS (for viewing and editing in Microsoft Excel)
- Show addresses near to location points addresses will be shown.
- Zones instead of addresses instead of addresses zone names will be shown.
- Stops set time of stops to eliminate traffic light stops.
- Speed limit (kph) speed limit for Overspeed and Underspeed reports.

#### Schedule

- **Daily** reports will be sent every day for previous day.
- Weekly reports will be sent once in a week, every Monday for previous week.
- Send to email enter e-mail addresses separated by comma to send reports to.

#### **Devices**

Select devices to create report.

#### Geofences

This allows to select zones whose details will be seen in report. Zone selection is available only if Report type Zone in/out is chosen.

#### Time period

- Filter easy way to set time period.
- Time from/ Time to set time period of report.

# **Generated reports**

All generated reports can be visible in this tab. You can modify, regenerate and delete them.

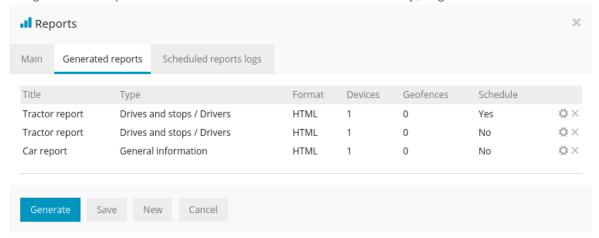

# **Scheduled reports logs**

All scheduled generated reports. In case you did not received them via email, or don't need to,

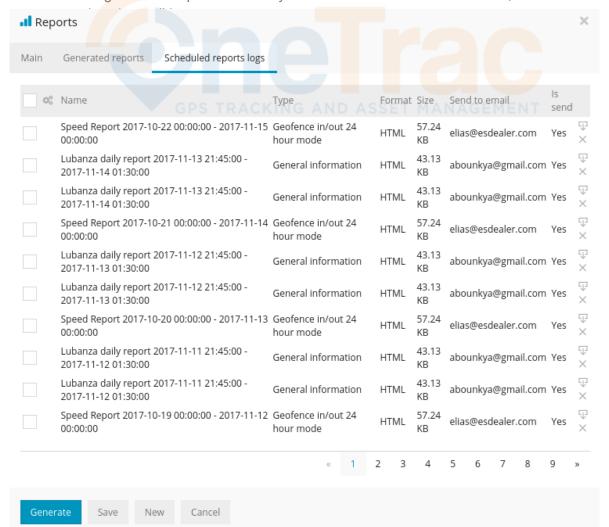

#### 8.4 Tools: Other

# Ruler

To check distance between 2 or more points, click *Tools->Ruler* and start clicking on the map.

## POI

POI - point of interest. These are the icons that you can put anywhere in the map and create label for it. POI import file format is .KML.

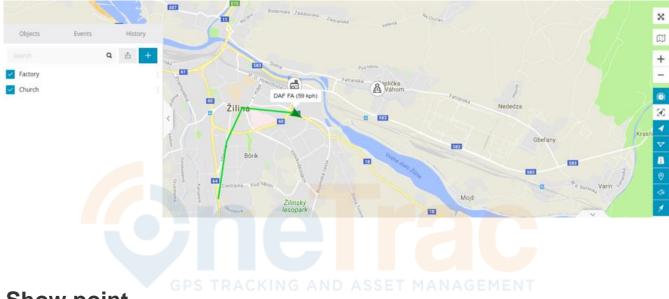

**Show point** 

With this tool you can see point on the map by entering coordinates or address.

# **Show address**

Shows an address by coordinates.

#### 8.5 Tools: Camera/Media tool

With this tool you can capture images from every GPS tracker, which has a camera attached. In the window you can see all trackers that have the cameras attached, you can also view the photos taken, select the camera via its id, if there are more than 1 camera attached to it, view the address and the map where the photo was taken.

It can be found through the main menu Tools>Camera/Media.

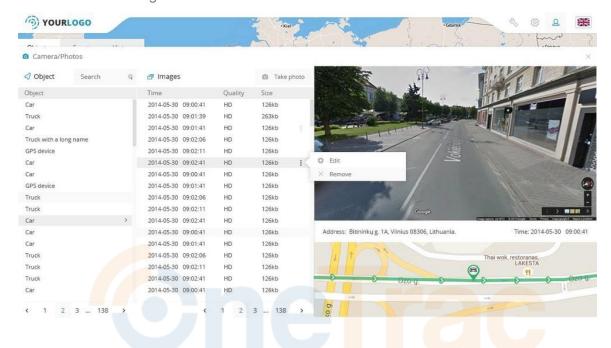

## Camera/DVR tool

If gps tracker does not support camera or you want to connect any other camera in the car, no matter which gps tracker you are using, this tool might be handy. Once ip camera or cameras are connected in the car, gps coordinates will be matched with camera by the closest available date and time.

To begin, please go to Edit device->Cameras->Add camera:

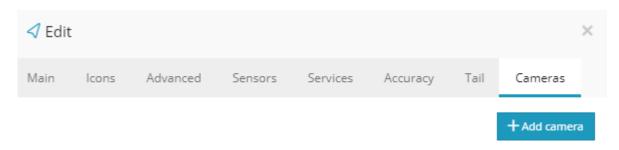

Type in any name you like and tick "show widget" if you want to see image in real time in widgets menu.

Once this is done, ftp username and password will be generated automatically for your camera. Please use those credentials to configure FTP settings in your IP camera so it can start sending images to the gps server:

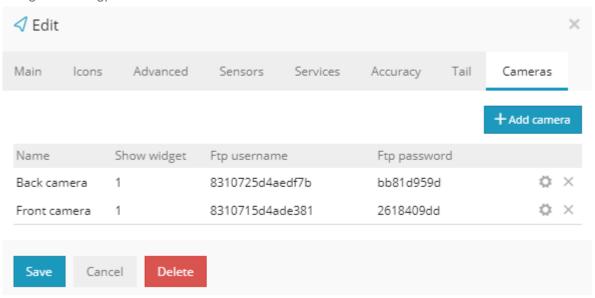

Once FTP settings on cameras are set, you will begin to see images of them in real time. Also, you can preview history and photos along with device location:

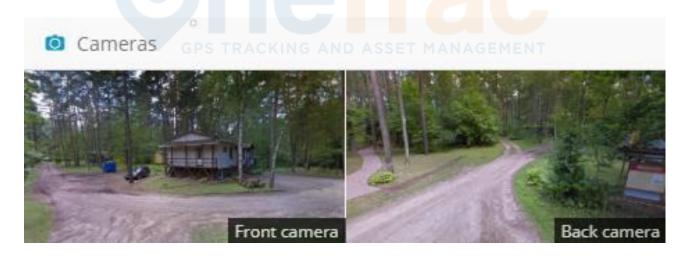

In admin panel you can set how many days to keep device camera's images, in Admin->Setup->Main server settings.

#### 8.6 Tools: Tasks

This tool allows you to create tasks, such as deliveries that can be assigned to objects using <u>only</u> the mobile GPS tracker application. Which can be downoaded from the apple play or google play store. Once you have downloaded the app you must refer to the App Tracker page to get the Phone Tracker set up

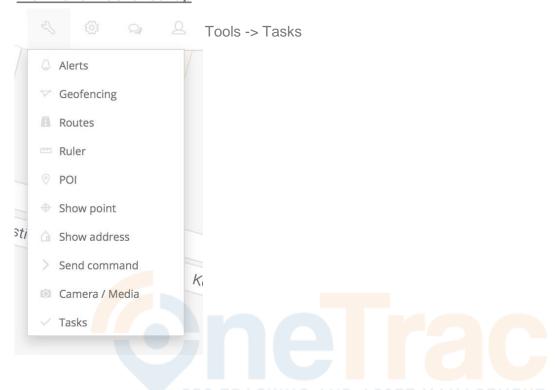

A new window will appear that will ask you to fill out the necessary details for the task, such as the pickup and delivery addresses, the name of the task, priority, description and the object for the task to be assigned to.

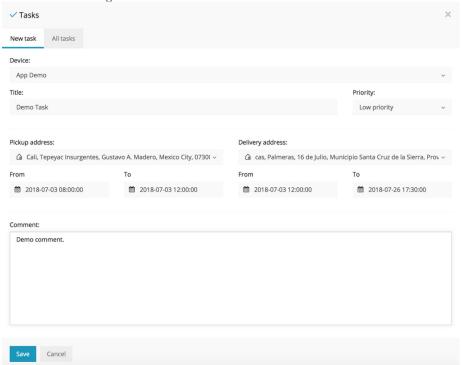

Once all of the information is entered, select "Save" and open the mobile GPS tracker application.

From the application, navigate to the Tasks tool and you will be greeted with the tasks assigned to object. To accept the task, hit "Accept".

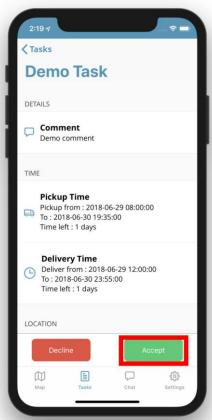

GPS TRACKING AND ASSET MAN

Once the task is complete, you will be able to leave a signature, confirming that the task is complete.

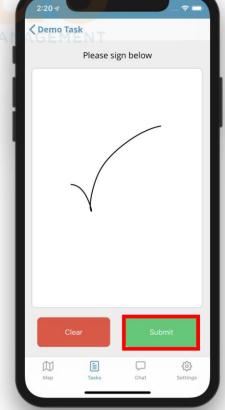

To view the status of all the created tasks select the "All tasks" option from the web platforms Task feature.

You will also be able to view the signature of the completed deliveries.

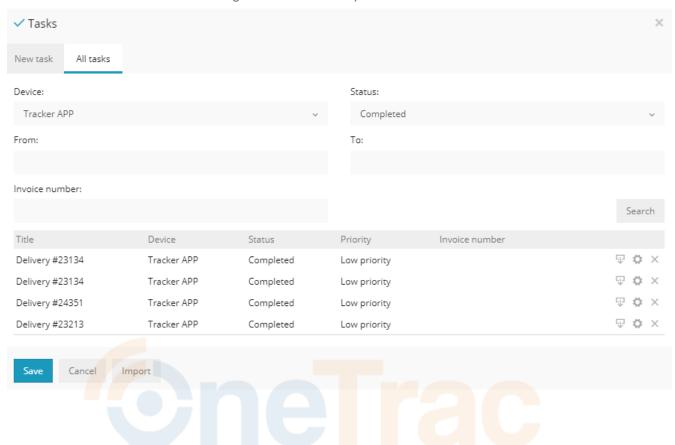

#### 8.7 Tools: Maintenance

With the maintenance tool, you can set up vehicle maintenance schedule to remind you of when the next vehicle service is due.

To open the maintenance tool, either select the "Services" tab within the objects details, or by enabling the "Service" widget in Setup -> Widgets, which appears at the bottom of the map when selecting and selecting the gear icon.

Accessing the maintenance tool via object's details:

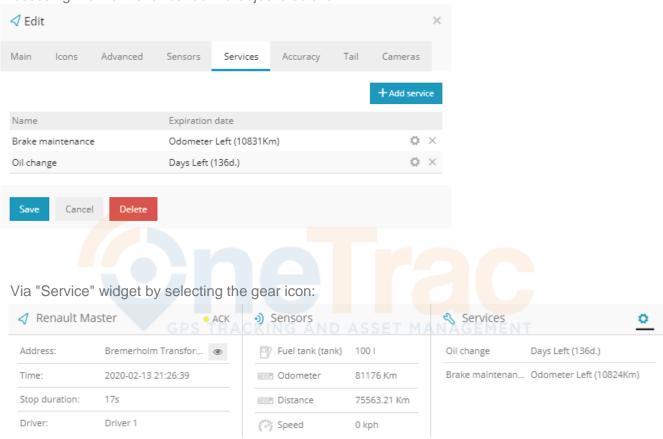

After opening the maintenance tool, the following screen will appear, displaying the current schedules added. To create a new schedule, select "Add service".

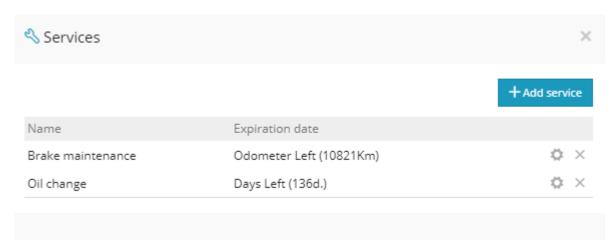

Once selected, you will be prompted to enter the following information:

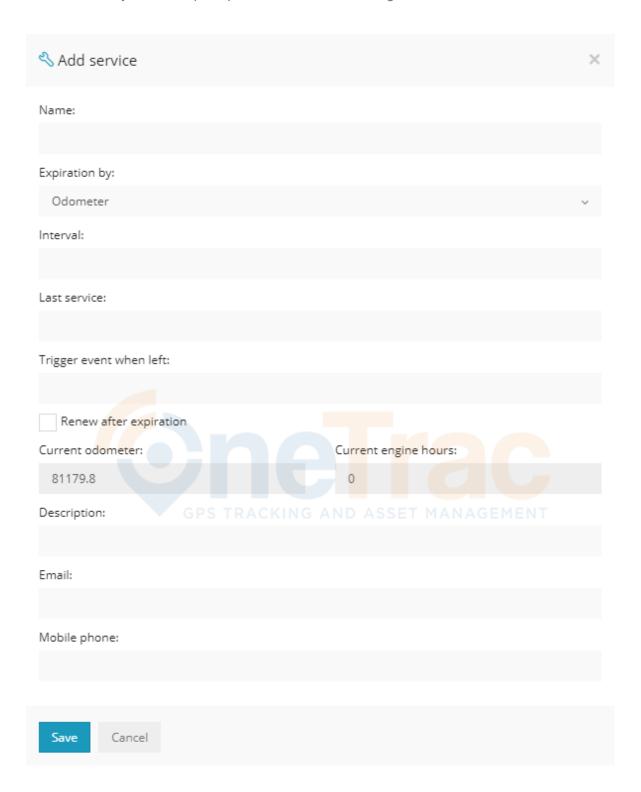

Name: In this field you can add a name for the scheduled service.

**Expiration by** - This is used to setup an expiration when the vehicle reaches a specific interval for one of the following options.

- Odometer
- Engine hours (only with additional sensors)
- Days

Sharing

**Interval:** Setting a specific odometer, engine hours or day intervals when the vehicle is due for maintenance

**Last service:** Used to enter a value when the vehicle was last serviced (odometer, engine hour or date value)

**Trigger event when left**: A value to be entered if an alert should be triggered when there is a specific amount left before the service.

Renew after expiration: Automatically renews the service schedule.

**Description**: A brief description of the service.

**Email/Phone number**: Required if an alert needs to be sent before the vehicle's service.

To view all of the created maintenance schedules, navigate to Tools -> Maintenance

|          | Alerts         |  |  |  |  |
|----------|----------------|--|--|--|--|
| $\nabla$ | Geofencing     |  |  |  |  |
| B        | Routes         |  |  |  |  |
| ul       | Reports        |  |  |  |  |
| 177      | Ruler          |  |  |  |  |
|          | POI            |  |  |  |  |
|          | Show point     |  |  |  |  |
| â        | Show address   |  |  |  |  |
| >        | Send command   |  |  |  |  |
| Ò        | Camera / Media |  |  |  |  |
| ~        | Tasks          |  |  |  |  |
|          | Maintenance    |  |  |  |  |
| 69       | Dashboard      |  |  |  |  |

#### 8.8 Tools: Dashboard

The dashboard feature is used to display useful information in a more comprehensive way. It can be used to display device activity, events, device count (online/offline), task count and progress and the distance travelled by the devices.

It can opened manually or by setting up that the dashboard opens up everytime you open the map.

To enable the dashboard to open automatically and to enable which information to display, navigate to Setup -> Dashboard.

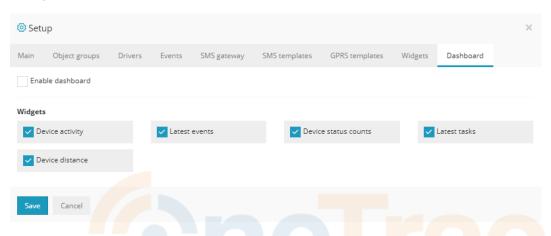

To open the dashboard manually, navigate to Tools -> Dashboard

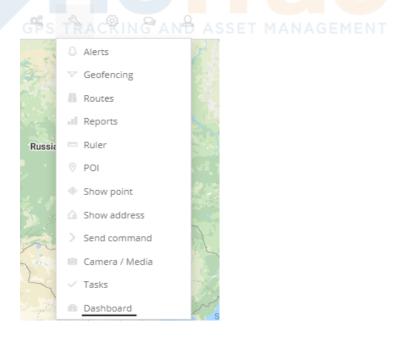

#### An overview of the dashboard:

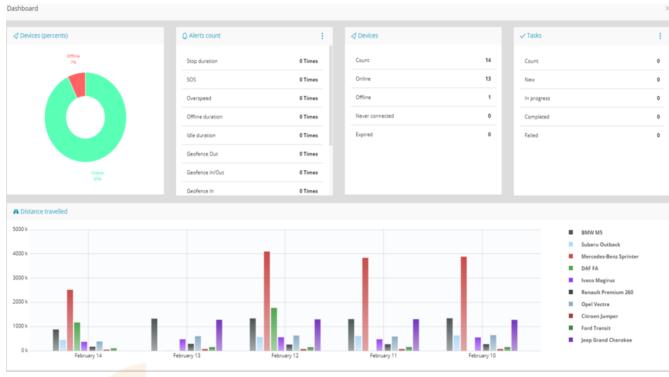

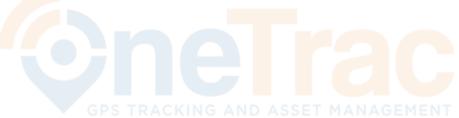

### 8.9 Tools: Sharing

Cancel

The Sharing tool is used to create a shareable link to track GPS objects without having to login to the web platform.

the web platform. To access the Sharing tool menu, navigate to Tools -> Sharing. Alerts Geofencing Routes III Reports Ruler ⊘ POI Show point Show address > Send command Camera / Media ✓ Tasks Maintenance Dashboard Sharing Once opened, you will be greeted with the following menu: Sharing Sharings New None Duration Date Devices\*: Deselect All Tomas Test Toyota Commuter VJ5021 tracke1 Tracker 14 (US) משה (920) Vecctor Test device group2 BMW M5 gogreen GoSafe Test device moto MXT140 FIT ✓ Renault Master Email: For multiple emails separate them via semicolon ex.: user@example.com;user1@example.com

To create a shareable link, select the devices from the list that you'd like to be displayed in the map for others to see.

There are 3 options for durations:

None - The link will last indefinitely until it is deleted.

**Duration** - The link will be accessible for a specific duration, which is up to 180 minutes.

**Date** - A specific date can be set until the sharing link will expire.

• **Delete after expiration** - this option is available when an expiration time/date is set for the link to delete it once it is expired.

Below the devices, there is an option to enter an email(s) to send a link as soon as it is created.

To view, edit and delete the created sharing links, navigate to "Sharings" from the top of the menu.

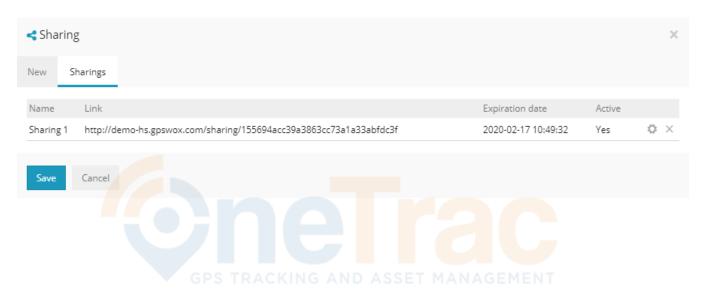

#### 9.0 Widgets

You can edit which widgets you would like to see on your main map using **Setup Cog Wheel in the upper right hand corner** 

By disabling 'Default widgets' you can make an addition or remove them.

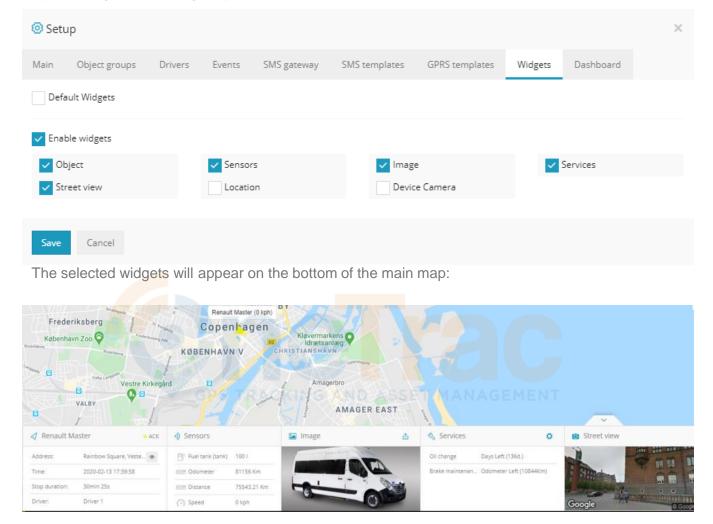

## **Object**

The object widget displays the devices information, such as the address, time, stop duration and the driver occupying the vehicle.

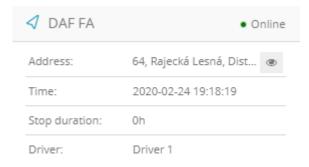

#### **Sensors**

It shows all of the added sensors for the vehicle – Cell Signal, Battery Level, odometer, current speed. Many more sensors can be setup and displayed.

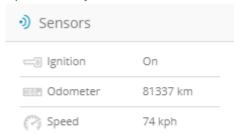

# **Device image**

The device image widget provides the ability to add the vehicles image on the main map. To upload the image of the device, select the "upload" button in the top right corner of the widget and upload the image that you would like to be displayed.

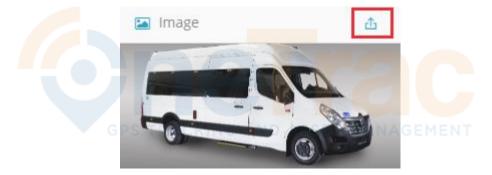

### **Services**

This widget displays all of the maintenance services created and due date/interval for the object. A guide is available explaining how to create such services in the **Tools: Maintenance** page.

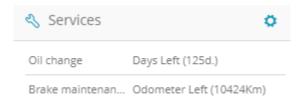

#### Street view

The Street view widget shows the objects current location from Google Street view.

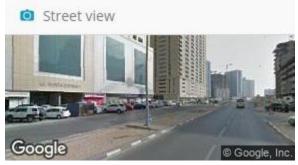

### Location

Displays more detailed information about the object's location, such as the city, road name, house number if parked close and the ZIP/Postal code.

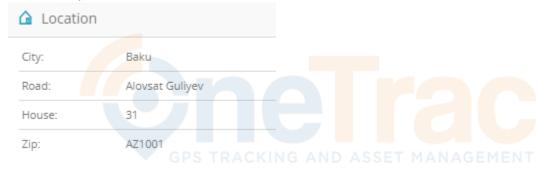

### **Device camera**

Shows the latest photo taken by the GPS tracker with a built-in or with a connected IP camera.

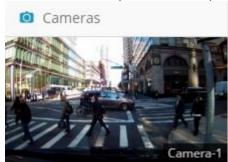

# **Drives and stops**

| Device:        |                     | BMW 730D             |                  |                |           |              |               |                       |                  |
|----------------|---------------------|----------------------|------------------|----------------|-----------|--------------|---------------|-----------------------|------------------|
| Time period:   |                     | 2016-12-12 00:00 - 2 | 2016-12-19 23:45 |                |           |              |               |                       |                  |
|                |                     |                      |                  |                |           |              | Stop position |                       |                  |
| Status         | Start               | End                  | Duration         | Engine idle    | Driver    | Route length | Top speed     | Average speed         | Fuel consumption |
| topped         | 2016-12-12 12:08:19 | 2016-12-12 12:16:27  | 8min 8s          | Os             |           |              | 54.73         | 99840 *, 25,2731448 * |                  |
| Noving         | 2016-12-12 12:16:27 | 2016-12-12 12:24:11  | 7min 44s         | Os             |           | 5.11 Km      | 81 kph        | 45 kph                | 0.46 Liters      |
| topped         | 2016-12-12 12:24:11 | 2016-12-12 12:25:25  | 1min 14s         | 0s             |           |              | 54.70         | 09213 *, 25 2630383 * |                  |
| Moving         | 2016-12-12 12:25:25 | 2016-12-12 13:37:21  | 1h 11min 56s     | Os             |           | 2.03 Km      | 58 kph        | 26 kph                | 0.18 Liters      |
| topped         | 2016-12-12 13:37:21 | 2016-12-12 13:42:00  | 4min 39s         | Os             |           |              | 54.69         | 26518 °, 25 2778436 ° |                  |
| Moving         | 2016-12-12 13:42:00 | 2016-12-12 13:45:11  | 3min 11s         | Os             |           | 1,21 Km      | 52 kph        | 27 kph                | 0.11 Liters      |
| topped         | 2016-12-12 13:45:11 | 2016-12-12 19:59:17  | 6h 14min 6s      | Os             |           |              | 54.69         | 80410 *, 25.2660886 * |                  |
| Moving         | 2016-12-12 19:59:17 | 2016-12-12 20:10:18  | 11min 1s         | Os             |           | 5.73 Km      | 61 kph        | 31 kph                | 0.52 Liters      |
| itopped        | 2016-12-12 20:10:18 | 2016-12-13 12:43:30  | 16h 33min 12s    | 9min 59s       |           |              | 54.73         | 98058 *, 25.2731726 * |                  |
| Moving         | 2016-12-13 12:43:30 | 2016-12-13 12:58:27  | 14min 57s        | Os             |           | 5.76 Km      | 78 kph        | 36 kph                | 0.52 Liters      |
| topped         | 2016-12-13 12:58:27 | 2016-12-13 21:08:23  | 8h 9min 56s      | Os             |           |              | 54.69         | 78825 *, 25.2661750 * |                  |
| Moving         | 2016-12-13 21:08:23 | 2016-12-13 21:18:26  | 10min 3s         | Os             |           | 5.68 Km      | 72 kph        | 35 kph                | 0.51 Liters      |
| topped         | 2016-12-13 21:18:26 | 2016-12-14 12:26:30  | 15h 8min 4s      | 0s             |           |              | 54.73         | 97621 °, 25.2732804 ° |                  |
| Moving         | 2016-12-14 12:26:30 | 2016-12-14 13:29:52  | 1h 3min 22s      | 0s             |           | 9.99 Km      | 75 kph        | 30 kph                | 0.90 Liters      |
| topped         | 2016-12-14 13:29:52 | 2016-12-14 20:25:53  | 6h 56min 1s      | 0s             |           |              | 54.69         | 76475 *, 25,2659460 * |                  |
| Moving         | 2016-12-14 20:25:53 | 2016-12-14 20:36:16  | 10min 23s        | Os             |           | 5.88 Km      | 67 kph        | 35 kph                | 0.53 Liters      |
| topped         | 2016-12-14 20:36:16 | 2016-12-18 19:20:47  | 94h 44min 31s    | Os             |           |              | 54.73         | 97478 °, 25.2732048 ° |                  |
| Moving         | 2016-12-18 19:20:47 | 2016-12-18 19:22:27  | 1min 40s         | Os             |           | 0.32 Km      | 19 kph        | 12 kph                | 0.03 Liters      |
| topped         | 2016-12-18 19:22:27 | 2016-12-18 19:33:06  | 10min 39s        | Os.            |           |              | 54.74         | 03050 *, 25.2755930 * |                  |
| Moving         | 2016-12-18 19:33:06 | 2016-12-18 19:34:50  | 1min 44s         | Os             |           | 0.21 Km      | 15 kph        | 9 kph                 | 0.02 Liters      |
| topped         | 2016-12-18 19:34:50 | 2016-12-19 11:43:23  | 16h 8min 33s     | Os             |           |              | 54.73         | 97850 *, 25.2730621 * |                  |
| Moving         | 2016-12-19 11:43:23 | 2016-12-19 11:58:24  | 15min 1s         | Os             |           | 5.68 Km      | 81 kph        | 38 kph                | 0.51 Liters      |
| topped         | 2016-12-19 11:58:24 | 2016-12-19 15:24:09  | 3h 25min 45s     | 0s             |           |              | 54.69         | 78763 *, 25.2662106 * |                  |
| Moving         | 2016-12-19 15:24:09 | 2016-12-19 15:36:08  | 11min 59s        | Os             |           | 5.61 Km      | 107 kph       | 36 kph                | 0.50 Liters      |
| topped         | 2016-12-19 15:36:08 | 2016-12-19 15:46:08  | 10min 0s         | Ds             |           |              | 54.73         | 97723 *, 25 2732045 * |                  |
|                |                     |                      |                  |                |           |              |               |                       |                  |
| Route length   | n:                  | 53.87 Km             |                  | Engine work:   |           |              |               | 4h 22min 25s          |                  |
| Move durati    | on:                 | 3h 43min 1s          |                  | Engine idle:   |           |              |               | 9min 59s              |                  |
| Stop duration: |                     | 167h 54min 48s       |                  | Fuel consumpti | on (GPS): |              |               | 4.85 Liters           |                  |
| Top speed:     |                     | 107 kph GPS T        |                  |                |           |              |               |                       |                  |
| Average spe    | ed:                 | 33 kph               |                  |                |           |              |               |                       |                  |

This report shows how many times device was moving and stopping. Duration of each move/stop, route length and additional information.

If fuel sensor is configured, fuel consumption will be calculated automatically in the report by fuel sensor values.

Drives and stops / Drivers - drives and stops sorted out by each driver.

Drives and stops / Geofences - shows drives and stops in geofences.

#### Geofence in/out

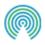

#### Geofence in/out

Device: Mitsubishi Eclipse

Time period: 2016-12-12 00:00 - 2016-12-19 23:45

| Zone in             | Zone out            | Duration      | Geofence name | Position                 |
|---------------------|---------------------|---------------|---------------|--------------------------|
| 2016-12-12 00:42:15 | 2016-12-12 12:46:17 | 12h 4min 2s   | Work          | 54.7021745°, 25.1683335° |
| 2016-12-12 13:18:23 | 2016-12-13 11:01:23 | 21h 43min 0s  | Work          | 54.7022175°, 25.1683778° |
| 2016-12-13 13:05:44 | 2016-12-13 22:05:53 | 9h 9s         | Home          | 54.7121333°, 25.270415°  |
| 2016-12-13 22:19:20 | 2016-12-14 11:37:13 | 13h 17min 53s | Work          | 54.702263°, 25.168296°   |
| 2016-12-14 11:52:03 | 2016-12-14 19:04:10 | 7h 12min 7s   | Home          | 54.7128378°, 25.2679911° |
| 2016-12-14 19:32:50 | 2016-12-15 10:40:17 | 15h 7min 27s  | Work          | 54.7022596°, 25.1683238° |
| 2016-12-15 11:01:06 | 2016-12-16 09:32:16 | 22h 31min 10s | Work          | 54.701973°, 25.169294°   |
| 2016-12-16 20:29:25 | 2016-12-16 22:15:11 | 1h 45min 46s  | Home          | 54.7128253°, 25.2675116° |
| 2016-12-16 22:27:58 | 2016-12-17 07:32:07 | 9h 4min 9s    | Work          | 54.7019178°, 25.1694693° |
| 2016-12-17 07:44:46 | 2016-12-17 16:25:47 | 8h 41min 1s   | Home          | 54.7123801°, 25.2704844° |
| 2016-12-17 16:40:41 | 2016-12-18 07:38:37 | 14h 57min 56s | Work          | 54.7022163°, 25.1683435° |
| 2016-12-18 07:54:08 | 2016-12-18 16:01:33 | 8h 7min 25s   | Home          | 54.7121453°, 25.270413°  |
| 2016-12-18 16:44:54 | 2016-12-19 21:47:02 | 29h 2min 8s   | Work          | 54.7019195°, 25.1693825° |
|                     |                     |               |               |                          |

Summary of selected geofences for selected devices.

Geofence in/out 24 hour mode report:

Standard geofence report: In time: 12.00 hours 21.1.2016

Out time: 8.00 hours 22.1.2016

spent time 20 hours

24 hour mode: spent time is being separated on midnight:

In time: 12.00 hours 21.1.2016 Out time: 0.00 hours 22.1.2016

- spent time 12 hours

In time: 0.00 hours 21.1.2016 Out time: 8.00 hours 22.1.2016

- spent time 8 hours

### **Travel sheet**

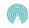

| avel sheet          |               |                                     |                            |              |      |  |  |
|---------------------|---------------|-------------------------------------|----------------------------|--------------|------|--|--|
| Device:             | Tow Truck     |                                     |                            |              |      |  |  |
| Time period:        | 2016-12-12 00 | 2016-12-12 00:00 - 2016-12-19 23:45 |                            |              |      |  |  |
| Date                | Duration      | Position A                          | Position B                 | Route length | Driv |  |  |
| 2016-12-12 00:00:11 | 6min 0s       | -28.089609 °, 153.388824 °          | -28.066858 *, 153.387573 * | 4.17 Km      |      |  |  |
| 2016-12-12 00:14:31 | 13min 20s     | -28.066694 °, 153.387651 °          | -27.980638 *, 153.341076 * | 14.25 Km     |      |  |  |
| 2016-12-12 00:38:31 | 50s           | -27.980643 *, 153.341004 *          | -27.982389 *, 153.338493 * | 0.38 Km      |      |  |  |
| 2016-12-12 00:40:31 | 14min 50s     | -27.982504 °, 153.338482 °          | -28.045775 *, 153.338085 * | 13.30 Km     |      |  |  |
| 2016-12-12 01:02:31 | 10s           | -28.045716 *, 153.338102 *          | -28.045647 °, 153.33817 °  | 0.01 Km      |      |  |  |
| 2016-12-12 01:15:51 | 16min 39s     | -28.045629 *, 153.337955 *          | -27.998115 °, 153.347645 ° | 11.91 Km     |      |  |  |
| 2016-12-12 01:42:10 | 1min 10s      | -27.998193 *, 153.347812 *          | -27.995552 *, 153.347386 * | 0.39 Km      |      |  |  |
| 2016-12-12-01:44:40 | 4min 20s      | -27.995159 *, 153.347618 *          | -27.999578 *, 153.378141 * | 4.37 Km      |      |  |  |
| 2016-12-12 01:50:10 | 7min 20s      | -27.999539 *, 153.378187 *          | -27.981333 *, 153.386057 * | 4.21 Km      |      |  |  |
| 2016-12-12 02:17:34 | 40s           | -27.981339 *, 153.386029 *          | -27.979293 *, 153.386181 * | 0.24 Km      |      |  |  |
| 2016-12-12 02:21:25 | 13min 50s     | -27.979154 *, 153.386156 *          | -28.014025 °, 153.411373 ° | 7.64 Km      |      |  |  |
| 2016-12-12 02:36:24 | 2min 44s      | -28.013746 °, 153.411413 °          | -28.002454 °, 153.412999 ° | 1.55 Km      |      |  |  |
| 2016-12-12 03:02:17 | 3min 22s      | -28,002466 *, 153,41295 *           | -28.01067 *, 153.411978 *  | 1.39 Km      |      |  |  |
| 2016-12-12 03:14:19 | 3min 0s       | -28.010287 °, 153.412129 °          | -28.002497 °, 153.41301 °  | 0.91 Km      |      |  |  |
| 2016-12-12 03:54:32 | 10min 44s     | -28.002485 °, 153.412964 °          | -27.977488 °, 153.381184 ° | 5.70 Km      |      |  |  |
| 2016-12-12-04:06:56 | 7min 30s      | -27.977017 ", 153.381009 "          | -27.935441 *, 153.390155 * | 5.15 Km      |      |  |  |
| 2016-12-12 04:15:36 | 2min 50s      | -27.935227 °, 153.390202 °          | -27,930514 °, 153,38837 °  | 0.81 Km      |      |  |  |
| 2016-12-12 04:21:16 | 10s           | -27.930194 °, 153.388493 °          | -27.930192 *, 153.388524 * | 0.00 Km      |      |  |  |
| 2016-12-12 04:27:26 | 14min 20s     | -27.930154 *, 153.388483 *          | -27.964571 *, 153.404502 * | 5.96 Km      |      |  |  |
| 2016-12-12 04:49:26 | 11min 0s      | -27.964655 *, 153.40445 *           | -27.977607 °, 153.374821 ° | 4.88 Km      |      |  |  |
| 2016-12-12 05:10:36 | 54min 30s     | -27,977582 °, 153,375052 °          | -27.524873 °, 153.258907 ° | 66.80 Km     |      |  |  |
| 2016-12-12 06:18:46 | 1min 40s      | -27.525361 °, 153.258954 °          | -27.524452 °, 153.258878 ° | 0.14 Km      |      |  |  |
| 2016-12-12 06:21:56 | 1min 30s      | -27,52436 °, 153,258924 °           | -27.529114 °, 153.255525 ° | 0.83 Km      |      |  |  |
| 2016-12-12 06:24:36 | 59min 10s     | -27,529194 °, 153,25561 °           | -28.119071 *, 153.423067 * | 81.71 Km     |      |  |  |
| 2016-12-12 09:14:02 | 18min 9s      | -28.119235 °, 153.422748 °          | -28.172366 °, 153.528212 ° | 17.64 Km     |      |  |  |
| 2016-12-12 10:17:22 | 15min 28s     | -28.172445 °, 153.52821 °           | -28.100675 *, 153.424409 * | 19.12 Km     |      |  |  |
| 2016-12-12 11:16:20 | 1min 14s      | -28.100725 °, 153.424559 °          | -28.098251 *, 153.425539 * | 0.39 Km      |      |  |  |
| 2016-12-12 11:19:23 | 5min 18s      | -28.09807 °, 153.425689 °           | -28.11924 °, 153.422773 °  | 3.51 Km      |      |  |  |
| 2016-12-12 23:31:59 | 20min 10s     | -28,119017 °, 153,422988 °          | -28.167507 °, 153.544554 ° | 19.95 Km     |      |  |  |
| 2016-12-12 23:53:39 | 10s           | -28.16748 °, 153.544708 °           | -28.167564 *, 153.544461 * | 0.03 Km      |      |  |  |
| 2016-12-13 00:01:09 | 2min 0s       | -28.167538 °, 153.544694 °          | -28.167062 °, 153.536329 ° | 0.92 Km      |      |  |  |

Summary of all travels of the device for selected period of time. By clicking on the coordinates you will be redirected to the map. It is also possible to see address instead of coordinates if you tick "shows addresses" tickbox while generating report.

#### **Travel sheet custom**

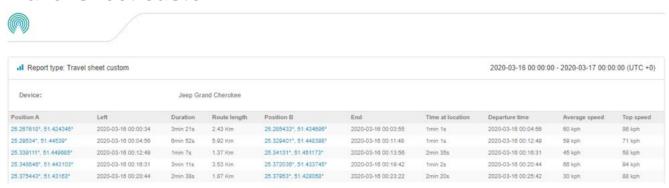

Similar layout to the Travel sheet report, but with additional information fields.

#### **Routes**

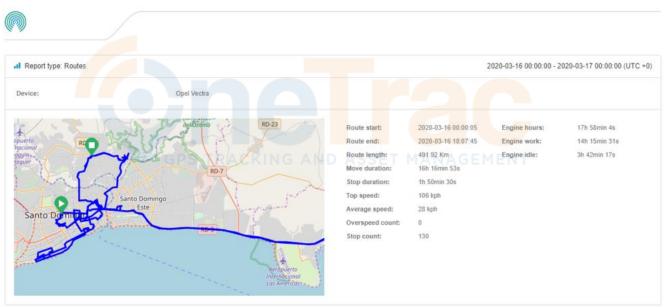

The routes report represents the whole route that the vehicle drove with a map embedded. It also provides relevant information such as the total distance travelled, top speed, average speed, stop count.

# Work hours daily

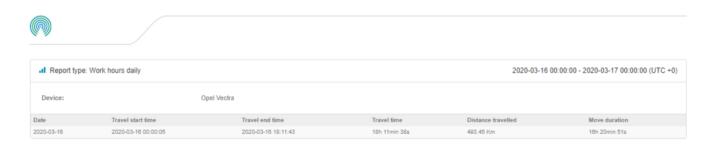

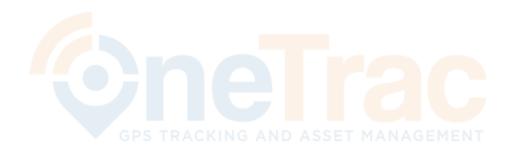

A basic report that states the travel time, start and end and distance travelled.

# 4.2 Creating and activating mobile GPS Tracker (Android, & iOS)

# How to start tracking a Phone

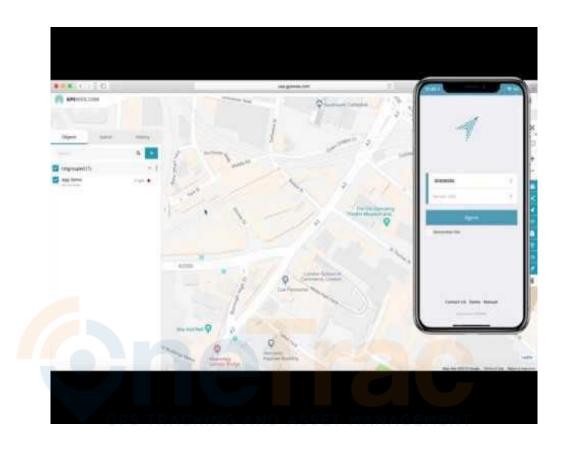

- 1. Go to monitor.onetrac.pro and create your account for free.
- 2. In the web platform press the "+" button to add a new device

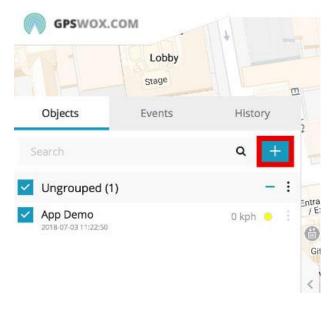

- 3. Give the device a name (For example: "Tracker App")
- 4. Create a Tracker ID, which can contain any characters. (This Tracker ID will be used for

logging in to your Tracker Application).

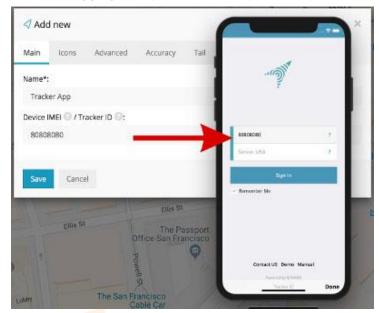

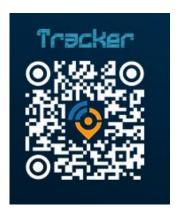

Scan This code to download the Tracker App on the phone you would Like to track through the OneTrac Platform

- 5. Download the Tracker application from the App Store:
  - Android Google Play store
  - iOS Apple App store
- 6. Log in to the Tracker application with the Tracker ID you created on the web platform.
- After logging in make sure to allow location access. NAGEMENT
- 8. Go to the in-app settings and press the "Enable Tracker" switch to start tracking
- 9. Check the web platform. In a few minutes (depending on your frequency rate) you'll

the location of your phone on map.

see

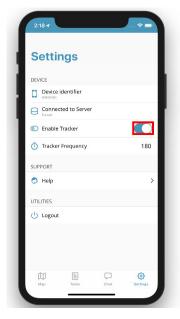

#### How to use the Task system?

- 1. Go to GPSWOX.COM and log in to your account.
- 2. Press Tools and select Tasks.

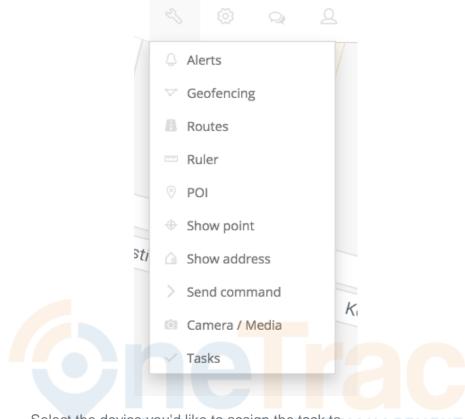

- 3. Select the device you'd like to assign the task to.

  4. Fill in the rost of the form and click Save.
- 4. Fill in the rest of the form and click Save.

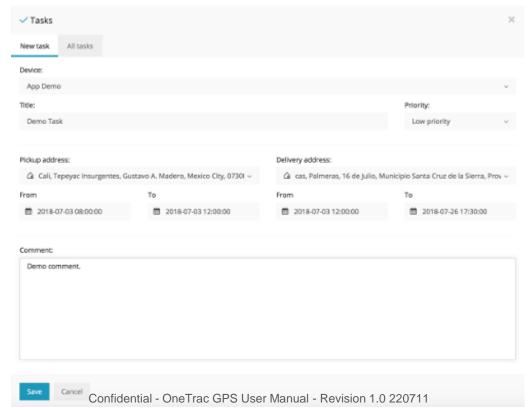

- Open up your Tracker App and log in. 5.
- 6. Go to the Tasks tab and you should see your Tasks there.
- Click on a Task to view more details about it and click Accept to begin progress on the selected Task.

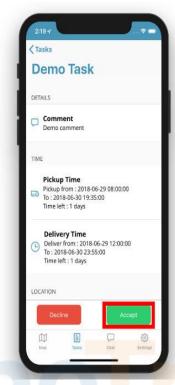

- Go back to the Tasks list to see the changed status. 8.
- To mark the Task as Complete click on it again and press 9.

Complete.

Get a signature and Press Submit. Now the Task is Marked as 10.

Complete.

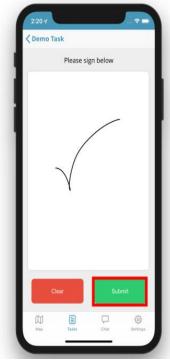

### How to chat with the Tracker application from the web?

- 1. Go to monitor.onetrac.pro and log in to your account.
- 2. Press the chat icon and select a device you'd like to chat with.

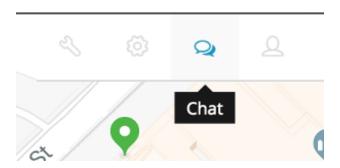

3. Or press the three dots on a device and select Chat

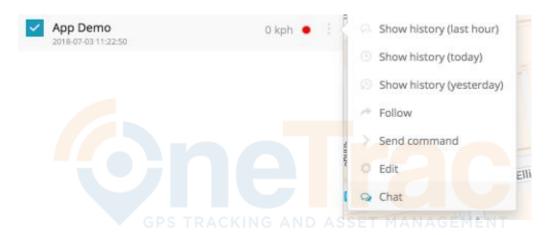

#### How to chat with the web platform from the Tracker application?

- 1. Open your tracker application and log in with your Tracker ID.
- 2. Select the chat tab and start chatting. Messages sent through here will be instantly sent to the web platform.

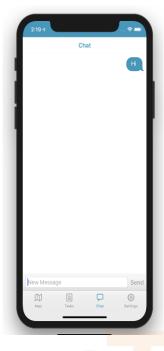

#### How to change the tracking frequency?

- 1. Open your tracker application and log in with your Tracker ID.
- 2. Open the Settings tab. PS TRACKING AND ASSET MANAGEMENT
- 3. Tap on Tracker Frequency and set your desired frequency. (We recommend to keep the tracker Frequency above 180, for greater battery life)

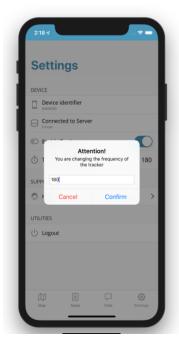